Google Chrome および Microsoft Edge にて Webmail が使用できなくなった場合の対処方法

・Google Chrome および Microsoft Edge にて Webmail が下記のような画面で使用できなくなる事象が発生し た場合、次ページの手順にて対応してください。

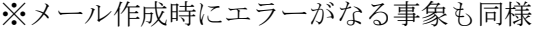

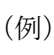

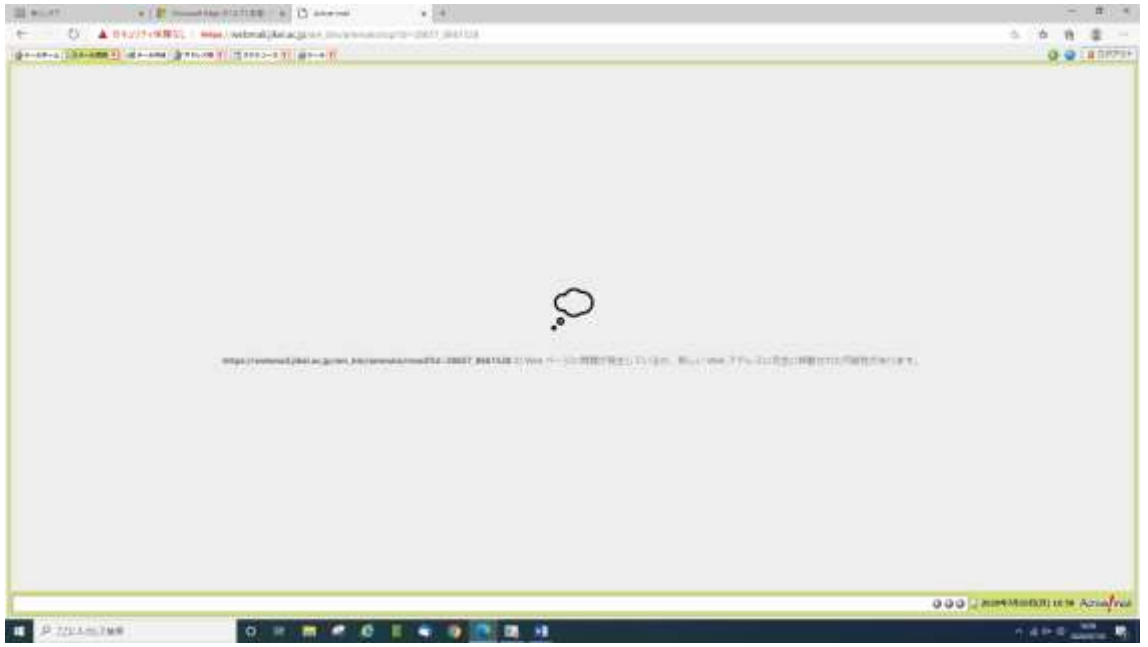

該当のバージョン

Microsoft Edge 7/16 Release v84.0.522.40 以降 Google Chrome 7/14 Release v84.0.4147.89 以降

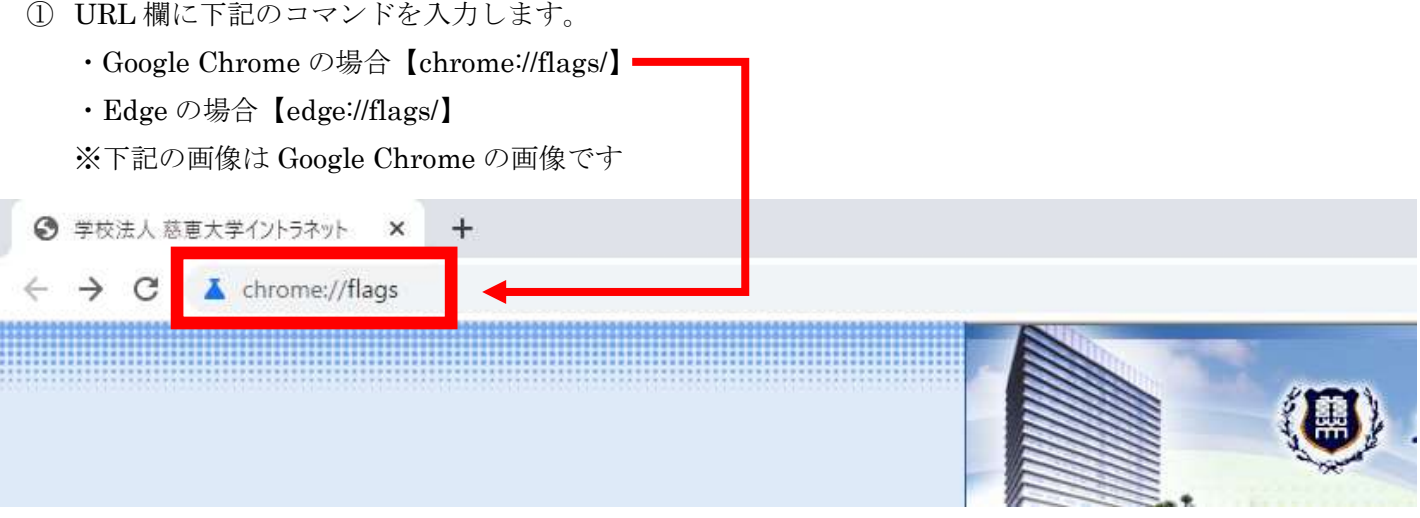

② 検索欄に『 tls 』と入力すると「Enforce deprecation of legacy TLS versions」の項目が出てきますので、Default を Disabled に変更します。

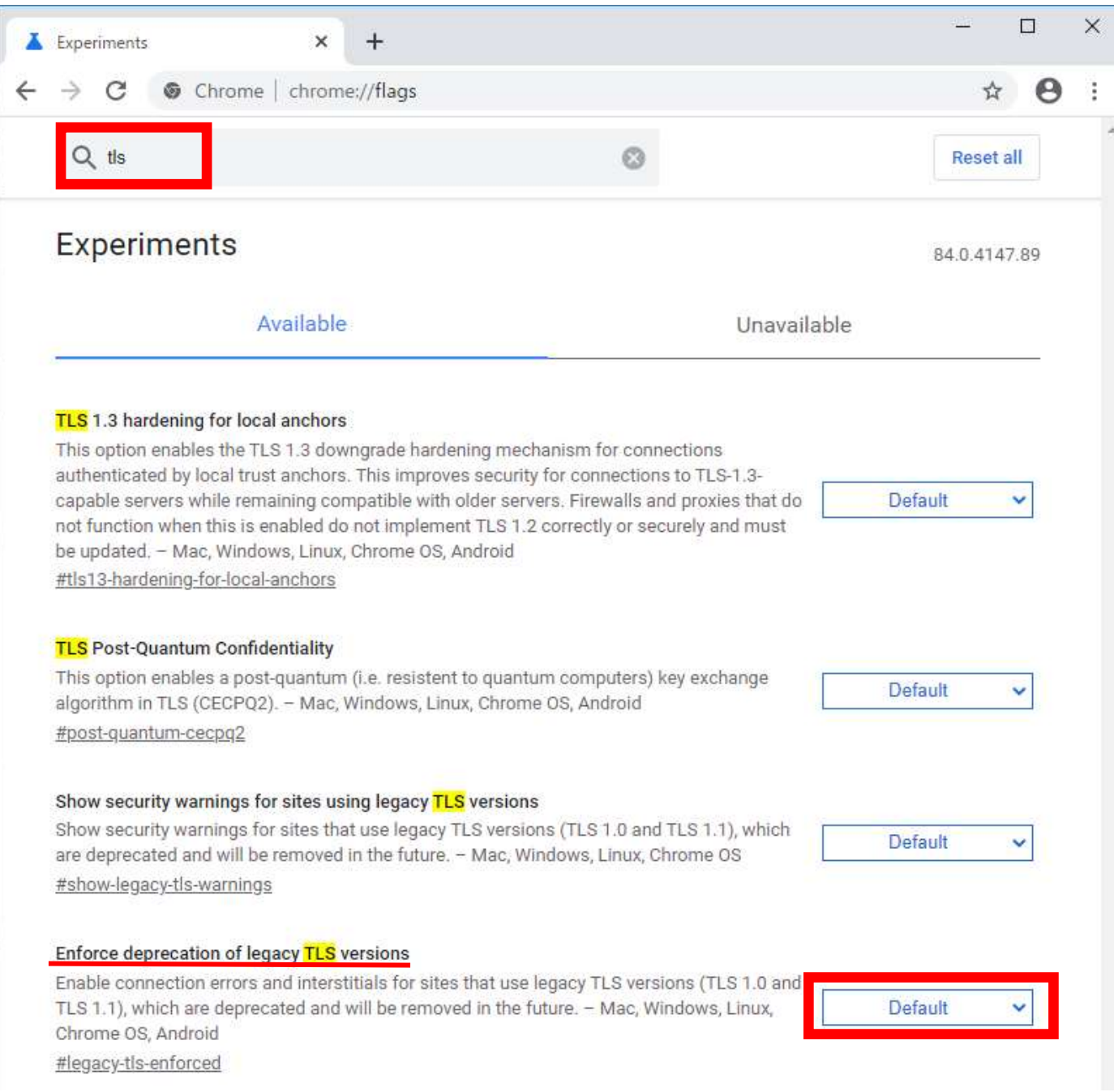

```
③ 「Enforce deprecation of legacy TLS versions」 を Disabled に変更すると『Relaunch』(Edge の場合:『再起動』)
と表示が出ますのでクリックします。アプリケーションが自動的に再起動されます。
```
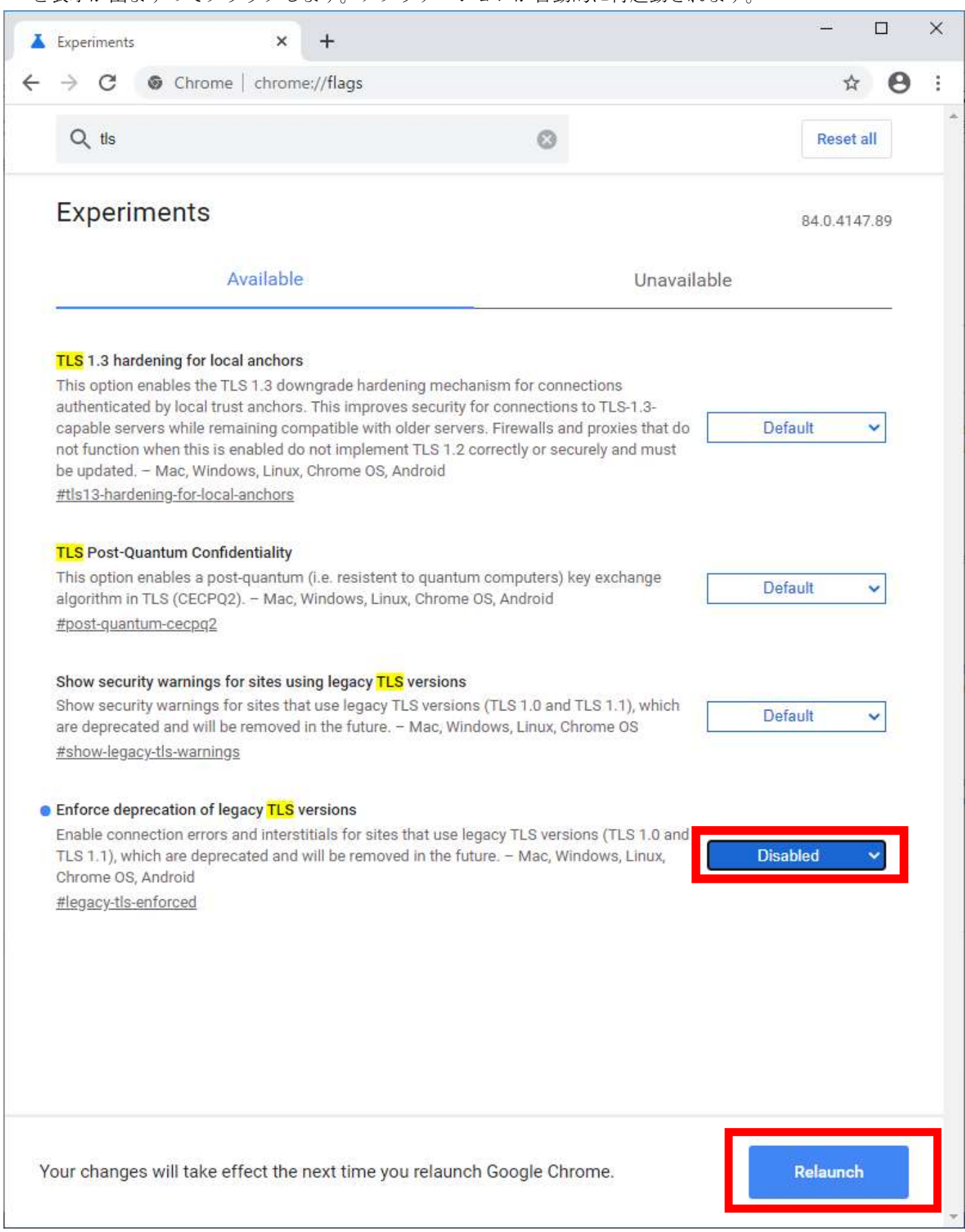

## 以上で作業は完了となります。

通常通り、Webmail (http://webmail.jikei.ac.jp/) からログインすると使用が可能となります。